Parents & Guardians,

For the upcoming 2020-21 school year, we are moving to online registration through ParentVue. This will help our offices streamline the registration process and eliminates the need to fill out multiple forms for each student.

Our current families are already in the system and have a ParentVue account. In order to complete the online registration process, please use a browser such as Google Chrome, Safari or Firefox at the following link: [https://palominas.apscc.org/PXP2\\_Login\\_Parent.aspx](https://palominas.apscc.org/PXP2_Login_Parent.aspx) Unfortunately, the ParentVue app cannot be used to complete the online registration. If you need to set up your ParentVue account, please call your school office and the secretaries can help you.

Attached are directions on how to complete the online registration. You will need to go through every section and confirm that all the information is correct even if your information has not changed. One very important thing, the only time you "add" a new student is if you have a new addition to your family that is of school age and they have never attended Palominas or Coronado in the past.

You will have 10 business days from the date you complete the online registration to bring in your proof of residency to ensure your registration is complete. If there are any issues with your registration, the school office will contact you. Please allow some time for our secretaries to complete this process as they are wrapping up the current school year and preparing for the upcoming school year. If you know you are not returning next year, please call the school office and let them know so they can process the withdrawal.

Thank you for your help in registering for the 2020-21 school year.

Palominas School District

# **Online Registration for Parents of Current or Previously Enrolled Students**

Parent of current or previous students will use their existing ParentVUE account login to access their ParentVUE account. Link for ParentVUE login: [https://palominas.apscc.org/PXP2\\_Login\\_Parent.aspxs](https://palominas.apscc.org/PXP2_Login_Parent.aspx)s ParentVUE Account Access using your ParentVUE User Name and Password.

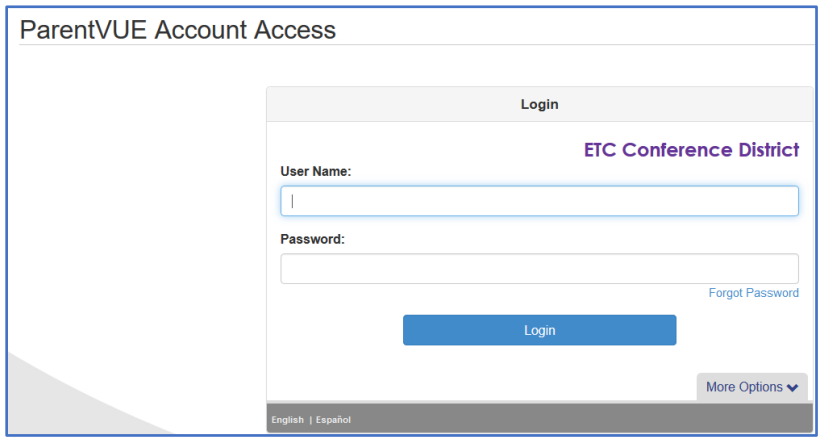

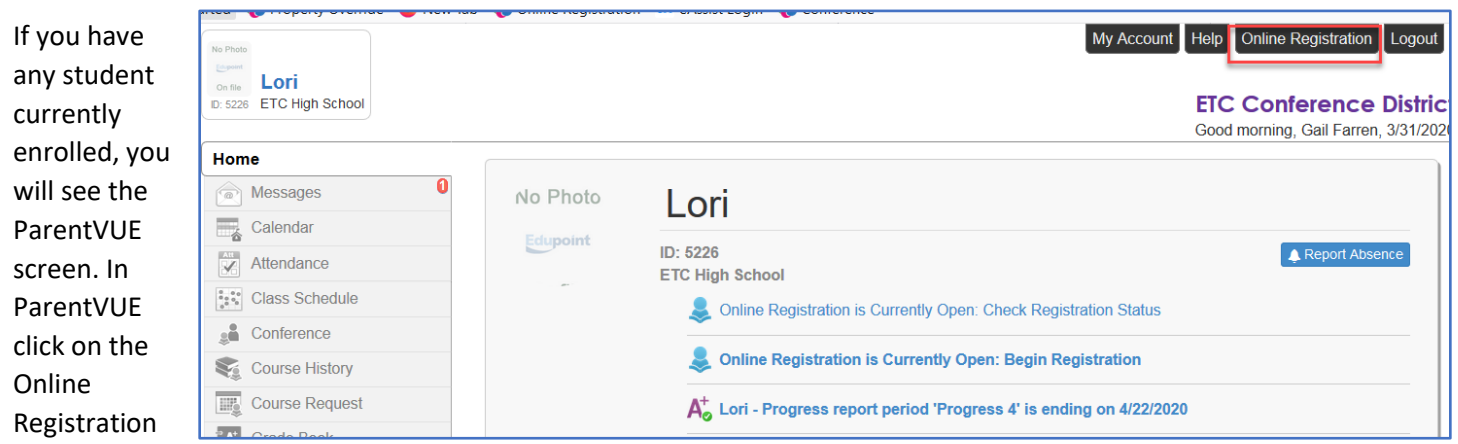

tab to access online registration to verify information or enroll a new student.

If you do not have any student currently enrolled, you will be directed to the Online Registration screen after logging in to ParentVUE.

# **Online Registration**

# **Select Year**

• Select from the drop down the school year you are enrolling or verifying the information for your student.

# **Information page**

• The Information page provides information regarding the online registration process.

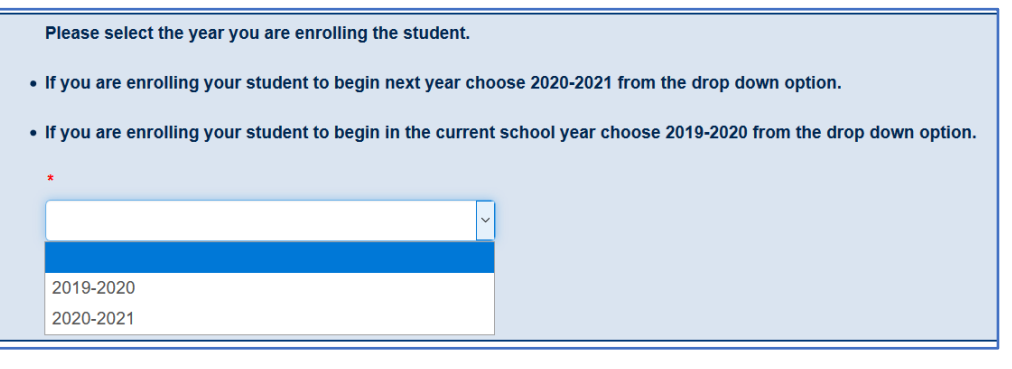

# **Student Summary**

• All students connected to your ParentVUE account will be listed.

### **Electronic Signature**

• The electronic signature is the parent's acknowledgement the information in online registration is accurate to the best of their knowledge.

### **Review/Submit**

- If there an existing online registration or verification of information in process this may be the first page you see.
	- Click *Resume Registration* if the school year you are enrolling or updating is the correct year.
	- If the school year is not the correct school year click on *Start Over* to choose the correct school year from the drop down on the Select Year page.

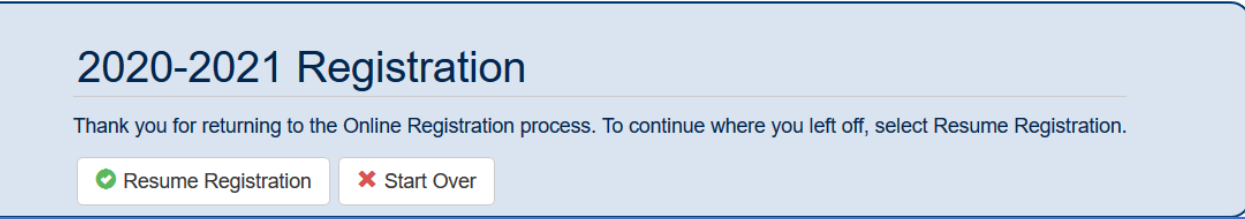

# **Home Address, Mail Address, Parent/Guardian**

• Review/update all information.

#### **Emergency Contacts**

- Emergency Contacts are for all the children associated with the parent and all are listed in the Emergency Contact screen to verify/update.
- All Emergency Contacts are visible in the student's Emergency Contact Relationship screen, but any Emergency Contact not listed in Synergy for the student will have the "No Relationship" checkbox checked.<br>

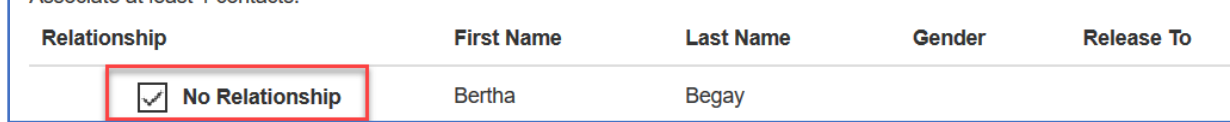

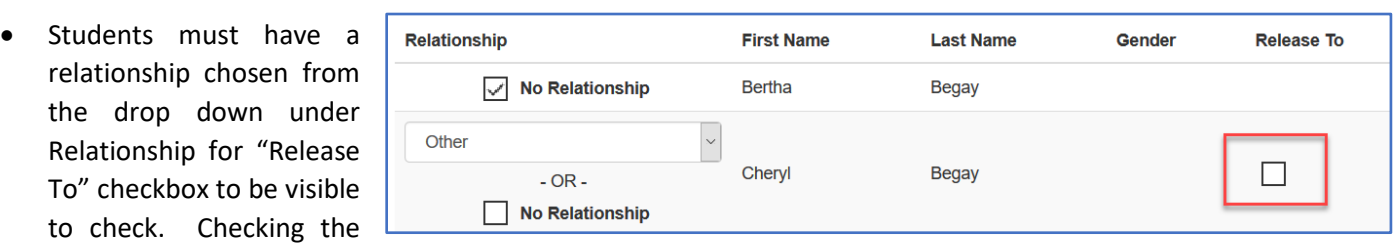

checkbox gives the emergency contact listed permission to pick up the student from school.

#### **Student**

- Students enrolled in the school year chosen from the School Year drop down and show under Students to enroll.
- Review/update the information.
- To add a student who is new to the district click "Add New Student".

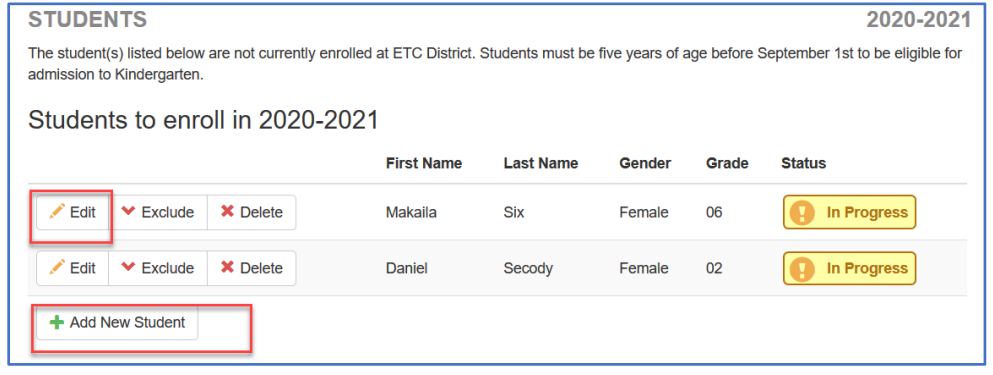

• If your student is listed under "Students to exclude from" the school year and should be included in "Students to enroll in" for the chosen school year, click "Include" to add to the school year.

• All information viewed/updated by the parent, show the student's status as "Complete".

Students to enroll in 2020-2021

**X** Delete

**X** Delete

 $\blacktriangleright$  Exclude

 $\blacktriangleright$  Exclude

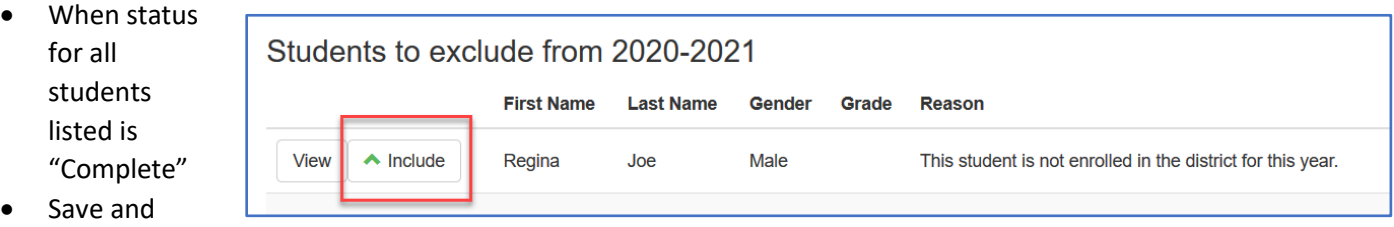

**First Name** 

**Makaila** 

Daniel

- Save and Continue
- Documents: scan and upload the document or indicate the document will be delivered to the school.
- Save and Continue.
- Click Review to review all information reviewed/updated. At the bottom of the Review page click "Previous".

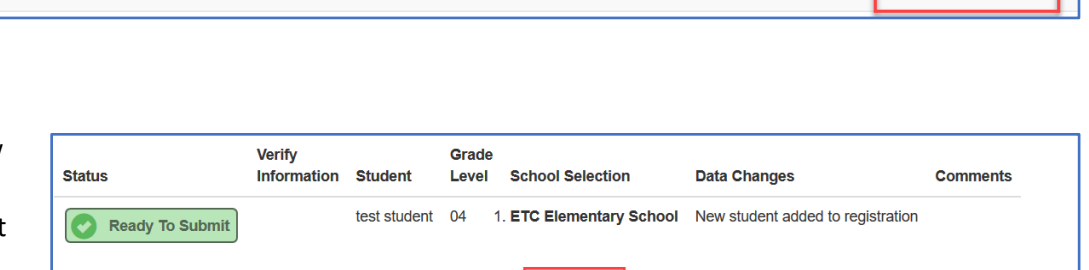

Revi

< Previous

**Last Name** 

**Six** 

Secody

Gender

Female

Female

Grade

06

02

**Status** 

**In Progress** 

Complete

• Click Submit to submit the Online Registration.

 $\angle$  Edit

Edit

• In the Confirm pop up window, click OK to complete the registration submission.

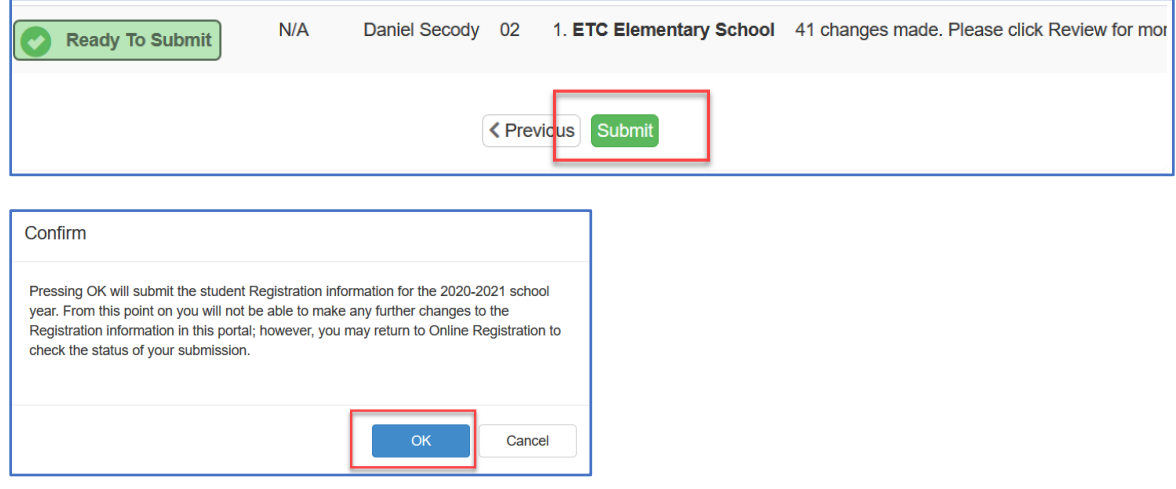